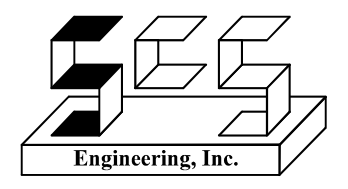

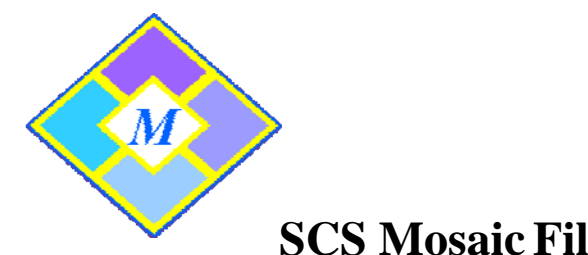

## **SCS Mosaic Filter & Assessment Guidelines**

## Student ID and Activity/Quiz Filtering

The *Mosaic User's Guide (1 page)* can be used as a resource for setting up individual student accounts. To set up initial student account with individualized quizzes:

- 1. Enter student name or ID # in *Student ID* section.
- 2. Click on the *F* button to bring up a list of activities/quizzes to filter for this student.
- 3. Highlight individual quizzes on *right* side and use the arrows in center column to move to *left* side. When finished, click the *save* button at bottom right.
- 4. To access filtered student activities/quizzes during subsequent sessions of *Mosaic*, you MUST enter student name or ID and then click on *Student ID* button to bring up the selected activities/quizzes for this student.

## Student Assessment

To track student assessment for various quizzes, student name or ID must be entered in *Student ID* section before beginning any quizzes. To access assessment information for student:

- 1. Make sure student name or ID is entered in *Student ID* section.
- 2. Click the *A* button next to this section. A list of quizzes the student has completed will appear on screen with the most recent quiz at the bottom.
- 3. The name of the quiz will appear along with the questions answered incorrectly. In addition, the number of incorrect responses will be posted as well as the % correct for the quiz. The date, time, and number of seconds it took to complete the quiz will also appear.
- 4. To print a copy of the assessment information, you will need to access the *Mosaic* folder located in C:\Program Files\SCS Engineering Inc. Look for *Notepad* files that have the name **<student name>.mosaic**.

If you have any questions about accessing the filter file or assessment file please send an E-mail to mosaic@scsenginc.com describing your issues.